# VOLTGRAFT

 App Bedienungsanleitung **SEM6500 Wi-Fi Energiekosten-Messgerät** Best.-Nr. 1694192 / 2384588 / 2997534

#### Form der Steckdose ist länderabhängig

#### Einrichtung und erweiterte Funktionen

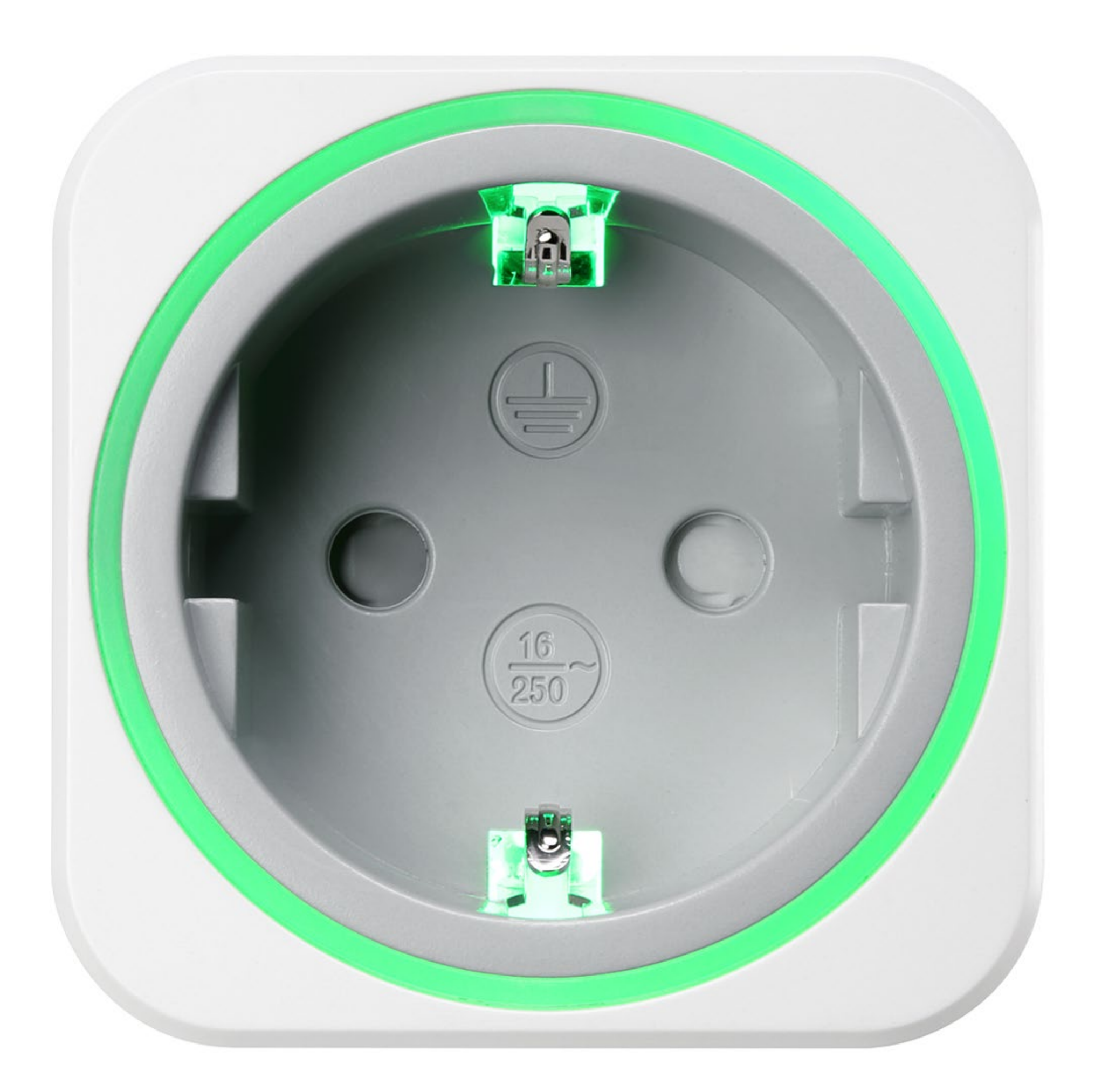

# Inhalt

#### **[Kontrollleuchte](#page-2-0)**

[Mobile App installieren](#page-2-0)

[Messgerät der App hinzufügen](#page-3-0)

[Steckdose schalten](#page-4-0)

[Stromkosten überwachen](#page-6-0)

[Leistungsaufnahme begrenzen](#page-8-0)

[Daten exportieren](#page-8-0)

## <span id="page-2-0"></span>Kontrollleuchte

Die Kontrollleuchte am Gerät informieren über Stromversorgung und Netwerkverbindung.

**Stetig an** 

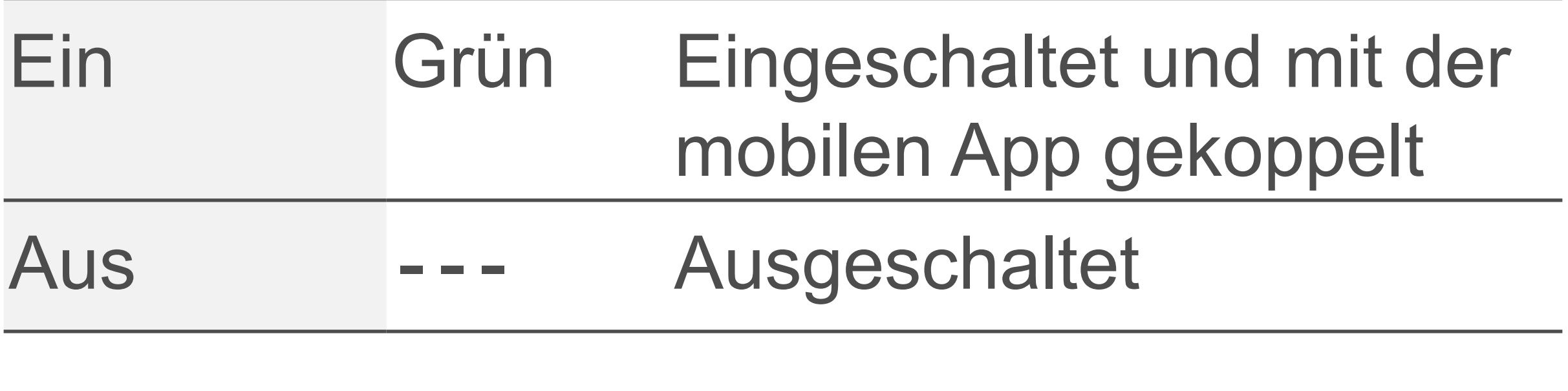

#### Schnell Blau Bereit zum Koppeln mit dem SmartLink-Modus

#### **2 Blinkt**

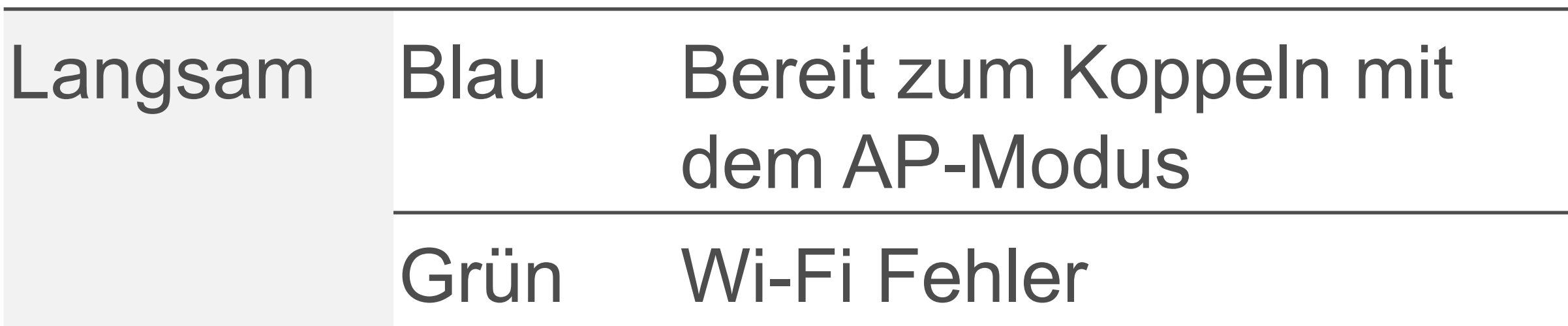

## Mobile App installieren

Installieren Sie die TUYA-App auf Ihrem Mobilgerät, um das Produkt aus der Ferne zu steuern.

- 1. Laden Sie die App **Smart Life/Smart Living** aus dem Google Play Store oder dem Apple App Store herunter.
- 2. Richten Sie ein TUYA-Benutzerkonto ein.

# <span id="page-3-0"></span>Messgerät der App hinzufügen

Für die Steuerung über die mobile App fügen Sie das Produkt zur App hinzu und verbinden es mit einem geeigneten Wi-Fi-Netzwerk.

- D Die TUYA app **Smart Life/Smart Living** ist auf Ihrem Mobilgerät installiert.
- ▼ Das Produkt befindet sich in der Reichweite des Wi-Fi Netzwerks.
- ▼ Das Produkt ist eingeschaltet.

#### **Wichtig**

Das Produkt ist nur mit dem 2,4-GHz-Frequenzband kompatibel.

#### **Vorausetzungen:**

#### **Schritte:**

- 1. Aktivieren Sie auf dem Mobilgerät die Wi-Fi Funktion.
- 2. Verbinden Sie das Mobilgerät mit dem Wi-Fi-Netzwerk (2,4 GHz), mit dem Sie das Produkt verbinden werden.
- 3. Drücken und halten Sie die Taste am Produkt, bis die Kontrollanzeige blinkt.
- 4. Öffnen Sie die App.
- 5. Berühren Sie **+**, um ein neues Produkt hinzuzufügen.
- 6. Berühren Sie **Auto Scan**, um das neue Produkt automatisch zu suchen.
- 7. Warten Sie, bis die Autosuchfunktion das neue Produkt auflistet.
- 8. Befolgen Sie die Bilschirmanweisungen, um das Produkt hinzuzufügen.

- <span id="page-4-0"></span> $\rightarrow$  Sie haben das Produkt der App hinzugefügt.
- **→ Sie haben das Produkt mit dem Wi-Fi** Netzwerk verbunden.

## Steckdose schalten

## **Nach Zufall schalten**

Wenn Sie die Steckdose zu zufälligen Zeiten schalten wollen, legen Sie mit der Zufallszeitschaltuhr Wochentage und Zeiträume fest, in denen die Steckdose nach dem Zufallsprinzip ein- und ausgeschaltet wird. 1. Öffnen Sie den Bildschirm **Power**.

- 2. Berühren Sie das Symbol ®.
- 
- 3. Berühren Sie **Random Timer**.
- 4. Auf dem Bildschirm Random Timer, aktivieren Sie die Zeitschaltuhr mit dem Schalter.
- 5. Bestimmen Sie an welchen Wochentagen und zu welcher Zeit die Zeitschaltuhr aktiv ist.

# **Über Zeitschaltuhr schalten**

Um die Steckdose zeitversetzt zu schalten, legen Sie mit der Zeitschaltuhr den Zeitversatz fest. Nach Ablauf der Zeit wird die Steckdose geschaltet.

- 1. Öffnen Sie den Bildschirm **Timer**.
- 2. Legen Sie den Zeitversatz fest.
- 3. Berühren Sie **Start**, um die Zeitschaltuhr zu starten.
	- **→ Die Steckdose wird nach Ablauf der Zeit** geschaltet.

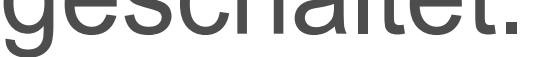

# **Über Zeitplan schalten**

Legen Sie über Zeitpläne Schaltzeiten und Schaltmuster fest nach denen die Steckdose geschaltet wird.

## **<sup>3</sup>Zeitplan festlegen**

- 1. Öffnen Sie den Bildschirm **Schedule**.
- 2. Berühren Sie **+**, um einen neuen Zeitplan anzulegen.
- 3. Legen Sie die Uhrzeit fest, zu welcher der Zeitplan aktiviert wird.
- 4. Legen Sie fest, an welchen Wochentagen der Zeitplan aktiv ist.
- 5. Im Feld Power stellen Sie mit dem Schalter ein, ob der Zeitplan die Steckdose ein- oder ausschaltet.
- 6. Berühren Sie **Save**, um den Zeitplan zu aktivieren.
	- **→ Der Zeitplan wird der Zeitplanübersicht** hinzugefügt.

#### **<sup>4</sup>Zeitplanübersicht**

Die Zeitplanübersicht listet alle Zeitpläne auf. Für jeden Zeitplan wird angegeben, ob der Zeitplan die Steckdose ein- oder ausschaltet oder ignoriert. Sie können Zeitpläne über die Übersicht aktivieren und deaktivieren.

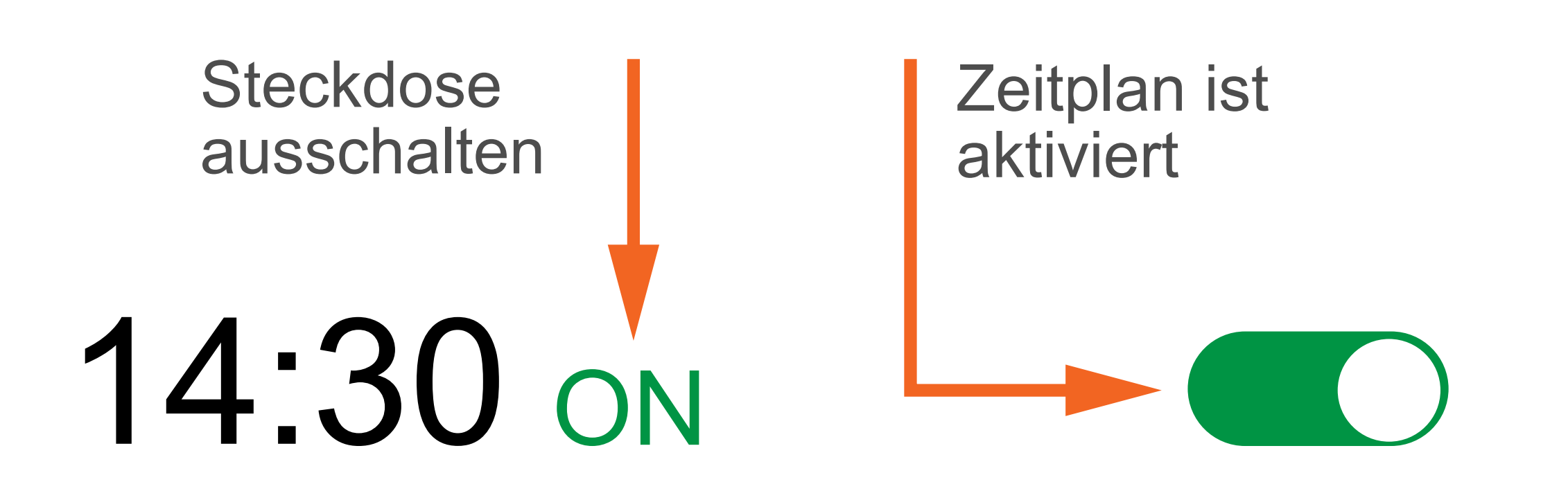

## <span id="page-6-0"></span>Stromkosten überwachen

Nachdem Sie den Stromtarif festgelegt haben, können Sie die Stromkosten auf dem Bildschirm Energy überwachen.

## **Stromtarif festlegen**

Um die Stromkosten zu messen, legen Sie einen Stromtarif fest.

- 1. Öffnen Sie den Bildschirm **Power**.
- 2. Berühren Sie das Symbol @.
- 3. Berühren Sie **Tariff**.
- 4. Legen Sie die Währung und den Tarif für den gewöhnlichen Zeitraum fest.
- 5. Falls der Stromanbeiter einen anderen Tarif über einen gewissen Zeitraum anbietet, ak-

tivieren Sie diesen mit dem Schalter **Valley Period**. Legen Sie dann den Wert und den Zeitraum fest.

Überwachen Sie die Stromkosten auf dem Bildschirm **Energy**.

- 1. Öffnen Sie den Bildschirm **Energy**.
- 2. Berühren Sie **Cost**, um die Kostenverteilung einzublenden.

$$
\begin{array}{c}\n\text{Total } $36.600 \\
\text{Total } $36.000\n\end{array}
$$

#### Kosten überwachen **Cost**

**Week Month Year** 3. Stellen Sie im Diagrammbereich den Zeitanzeigebereich ein, indem Sie mit zwei Fingern auf dem Bildschirm eine Spreizbewegung ausführen.

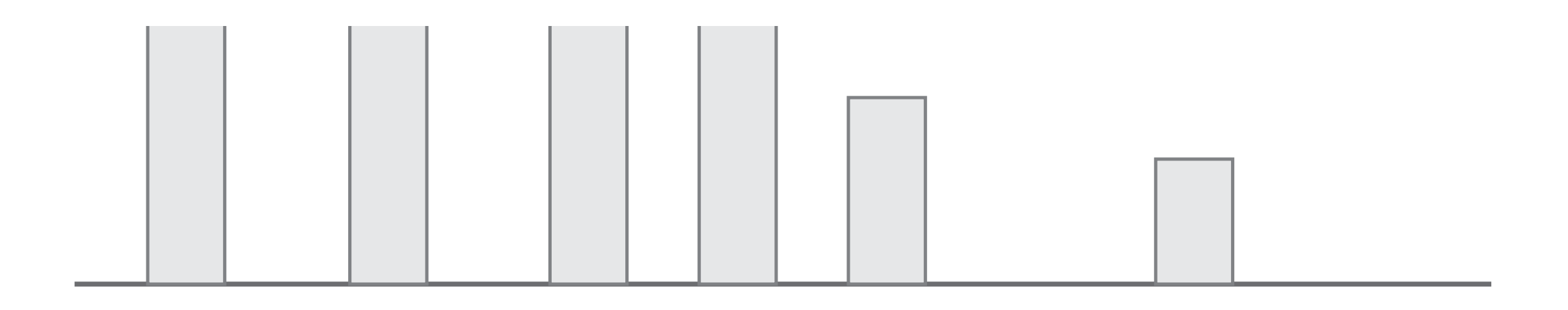

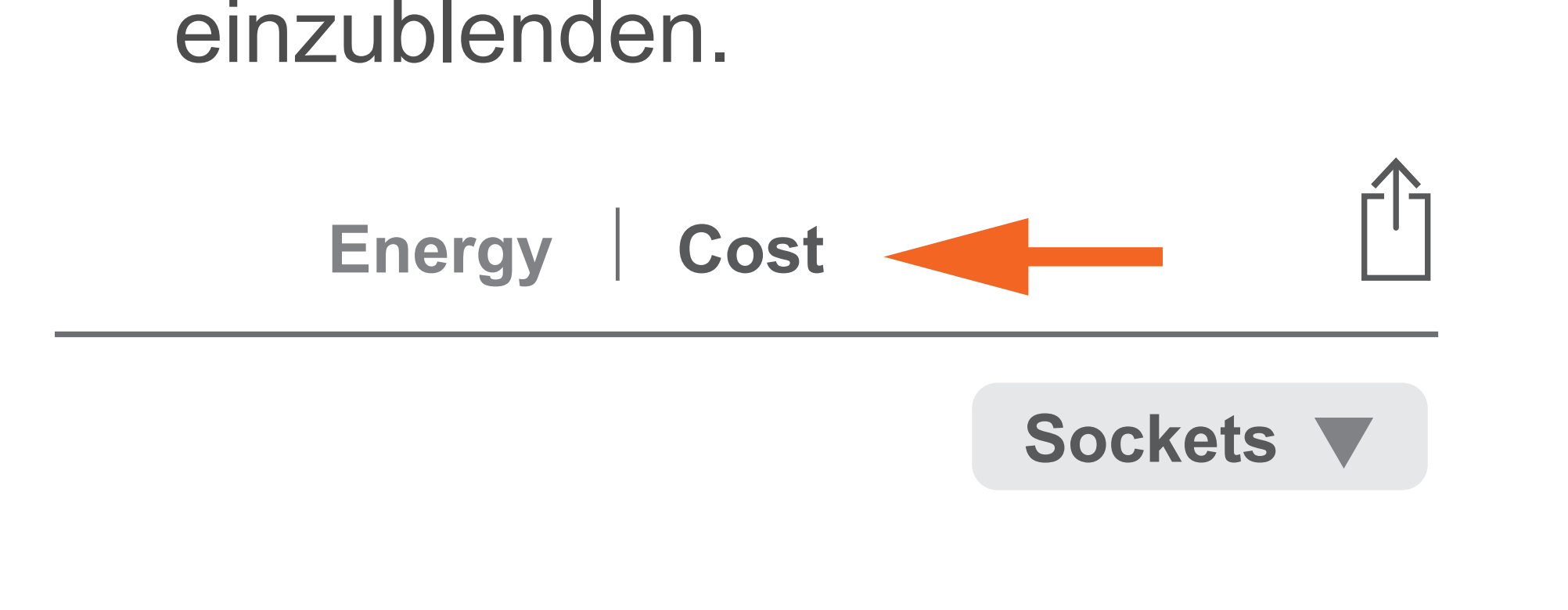

17:00 18:00 19:00 20:00 21:00 22:00 24:00 01:00 02:00

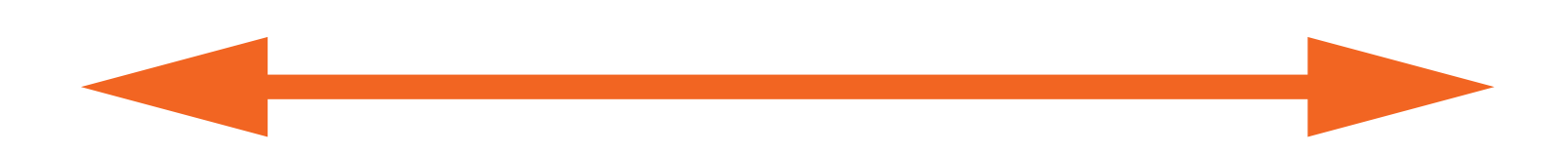

## <span id="page-8-0"></span>Leistungsaufnahme begrenzen

Begrenzen Sie die Gesamtleistungsaufnahme mit der Leistungsschutzfunktion. Wenn der Grenzwert überschritten wird, wird die Steckdose ausgeschaltet.

- 1. Öffnen Sie den Bildschirm **Power**.
- 2. Berühren Sie das Symbol @.
- 3. Berühren Sie **Over Power Protection**.
- 4. Legen Sie die Gesamtleistungsaufnahme fest.
- **→ Wenn die festgelegte Gesamtleistungs**aufnahme überschritten wird, wird die Steckdose abgeschaltet.

## Daten exportieren

Aufgezeichnete Daten lassen sich zur Weiterverarbeitung oder zum Sichern als CSV-Datei exportieren.

- 1. Öffnen Sie den Bildschirm **Energy**.
- 2. Starten Sie den Export, indem Sie das Export-Symbol  $\uparrow$  berühren. Befolgen Sie die Bildschirmanweisungen, um den Export abzuschliessen.

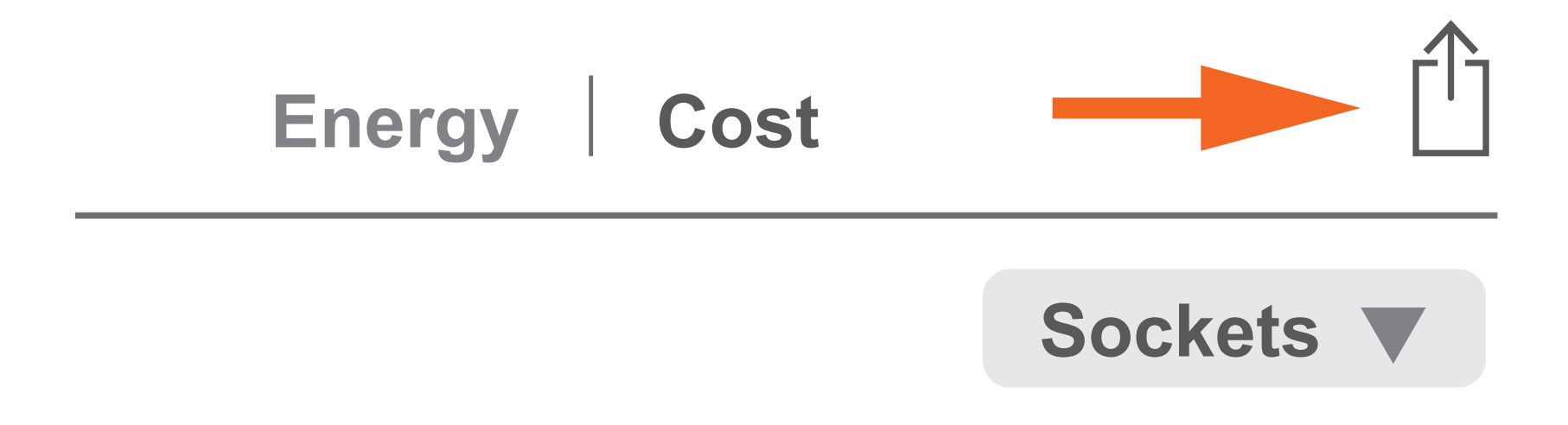

This is a publication by Conrad Electronic SE, Klaus-Conrad-Str. 1, D-92240 Hirschau (www.conrad.com).

All rights including translation reserved. Reproduction by any method, e.g. photocopy, microfilming, or the capture in electronic data processing systems require the prior written approval by the editor. Reprinting, also in part, is prohibited. This publication represents the technical status at the time of printing.

#### Copyright 2024 by Conrad Electronic SE.

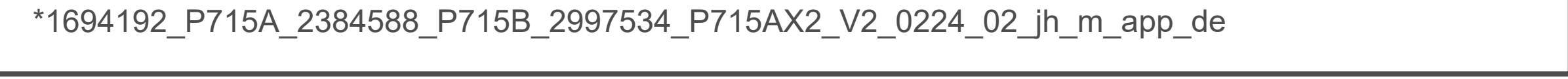